## **Accessing Student Records via OnBase Unity Client**

Click the Windows button in the bottom left corner to access your Program list. Select Hyland, then Unity Client. You will be prompted to log in when the program opens.

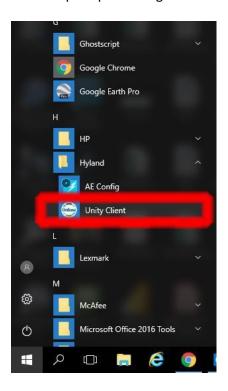

Log in using your network credentials.

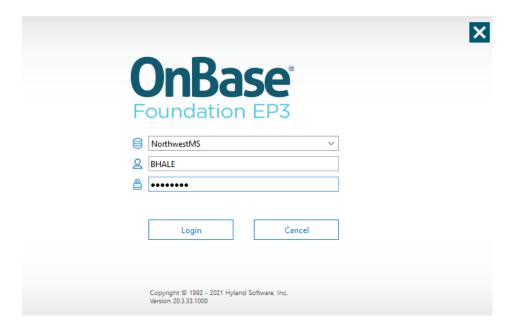

Once the program is running you can minimize or even close the OnBase window. The program will still run in the background.

In Campus Key, find an advisee and navigate to the Unofficial Transcript.

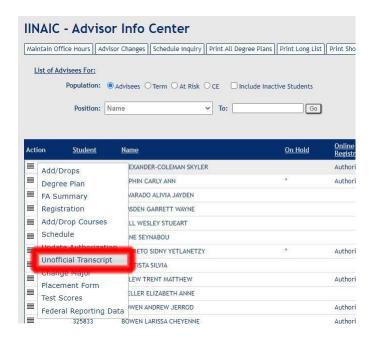

If the OnBase Unity Client is running, you can double click anywhere on the Transcript screen to launch the document viewer.

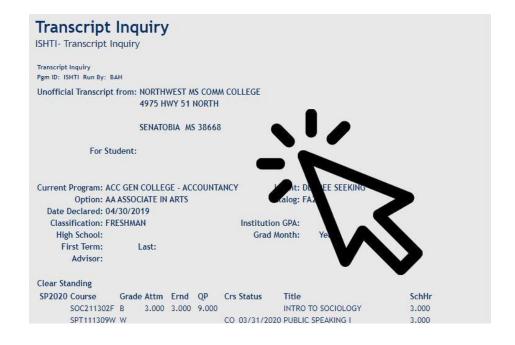

This window will appear. Maximize the window to see all documents available. Click through the documents in the top list to display them in the viewer window. If a student has only one document, it will automatically display.

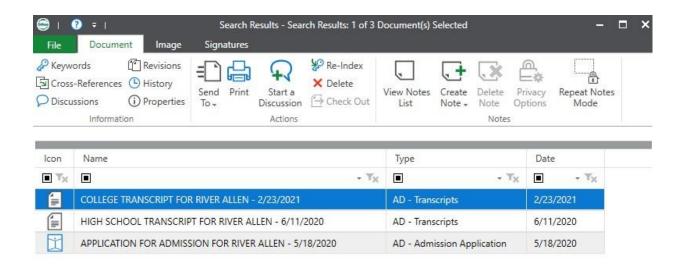

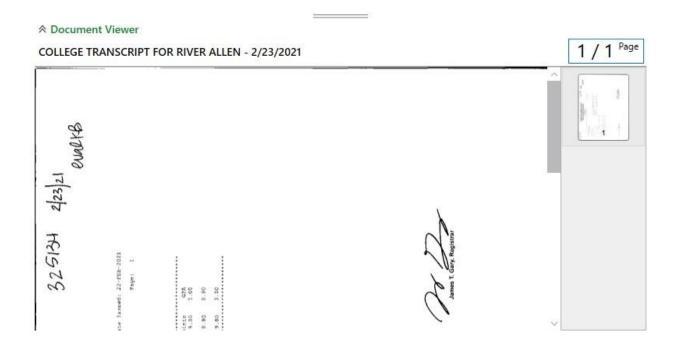